## **MCAFEE ANTİVİRÜS YAZILIMI KURULUM REHBERİ**

Öncelikle bilgisayarınızdaki mevcut antivirüs yazılımını kaldırmanız gerekmektedir. Bunun için aşağıdaki adımları takip

ediniz. Şayet bilgisayarınızda herhangi bir antivirüs yazılım yoksa 5. ADIM'a geçebilirsiniz.

1. ADIM: Başlat / Denetim Masası tıklatınız.

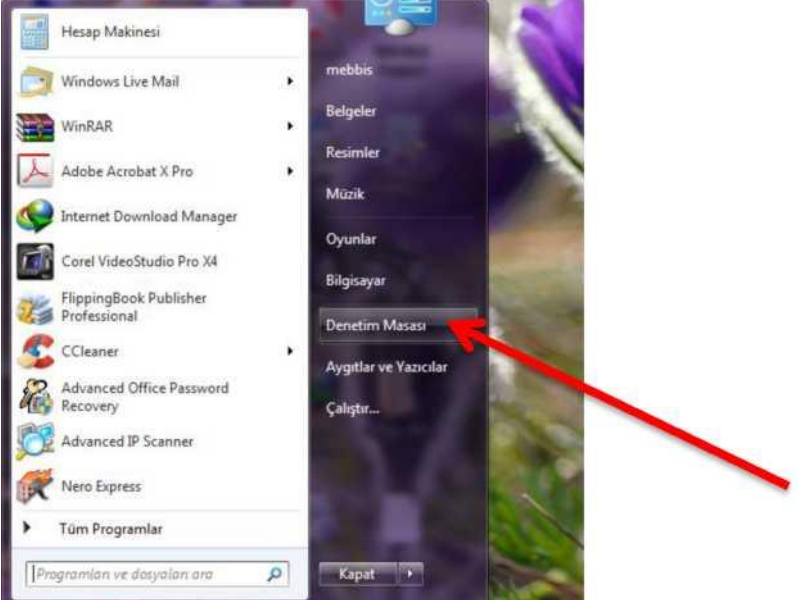

2. ADIM: Denetim Masası penceresi üzerinden Windows XP kullanıcıları Program Ekle/Kaldır'ı, Windows 7 ve Windows 8 kullanıcıları Programlar ve Özellikleri'i tıklatınız.

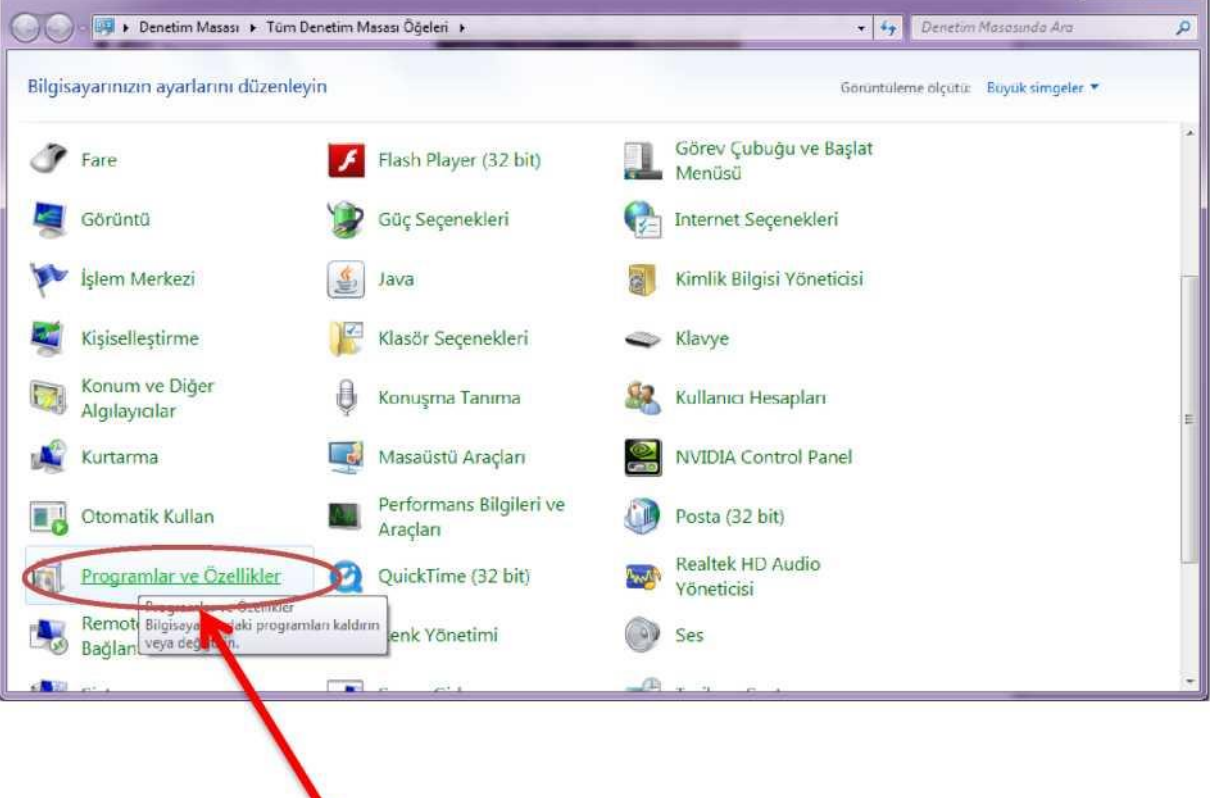

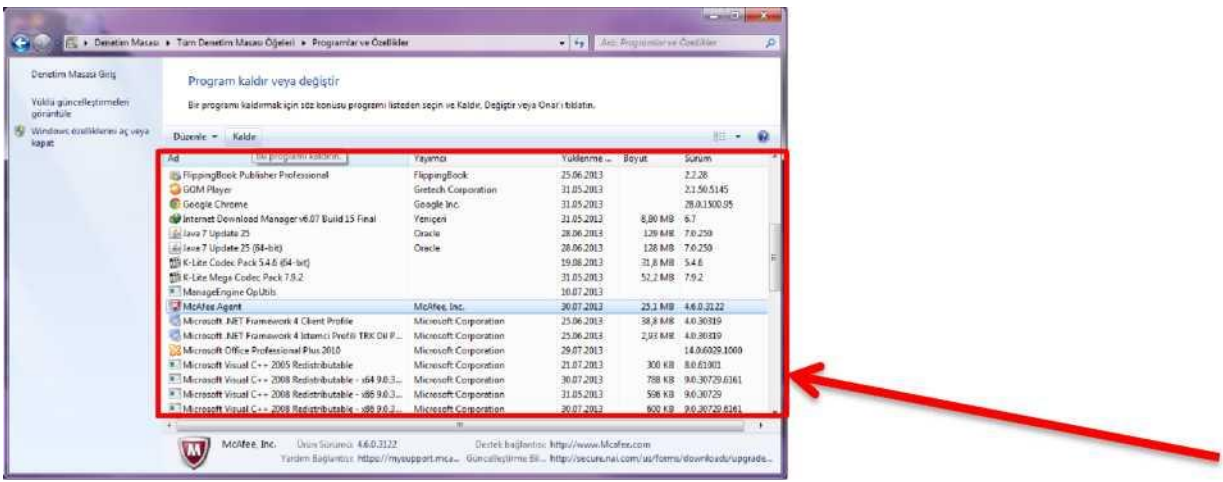

4. ADIM: Kaldırma işlemi tamamlandığı zaman Bilgisayarı yeniden başlatınız.

**ŞİMDİ MCAFEE ANTİVİRÜS KURULUMA GEÇEBİLİRSİNİZ.**

 **VSE\_Paket.rar** dosyasını açıp işletim sisteminiz Win7 ise SetupVSE.exe dosyasını çalıştırın, Win8 ise SetupVSE\_Win8.exe dosyasını çalıştırın.

ADIM: Gelen Uyarı penceresinden EVET e tıklatınız.

14. ADIM: Bilgisayarda MCAFEE dışında herhangi bir antivirüs yazılımı varsa bunun kaldırılması için bir uyarı penceresi görüntülenir. Bu pencereden **EVET** e tıklatınız.

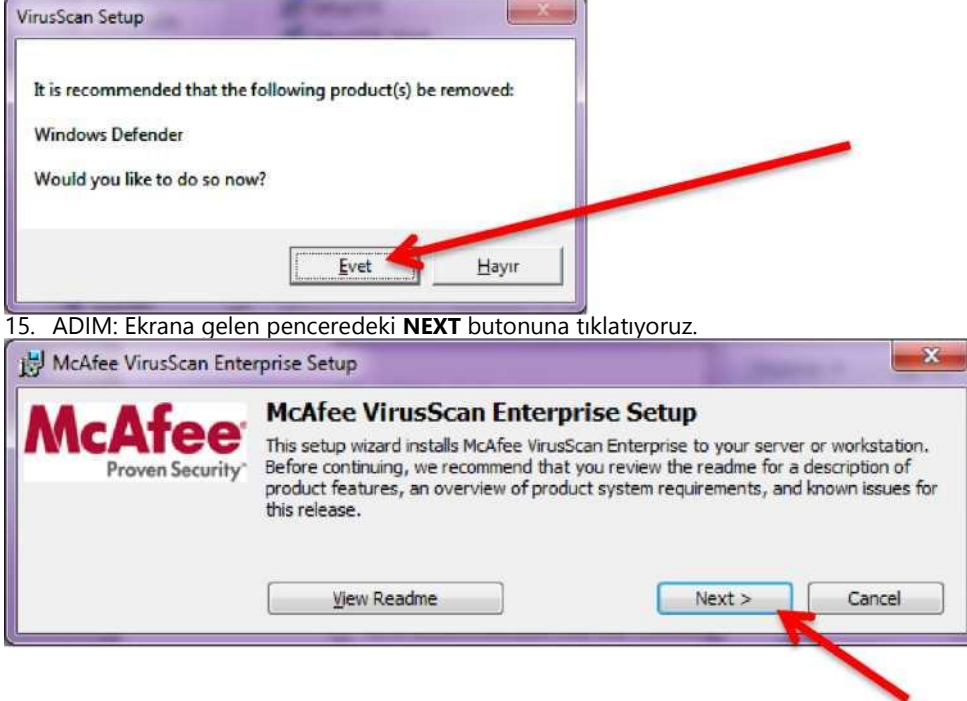

16. ADIM: Ekrana gelen pencerede **License expiry type** (Lisans Bitiş Tipi) bölümündeki açılır listeden **Perpetual**  seçeneğini seçiniz.

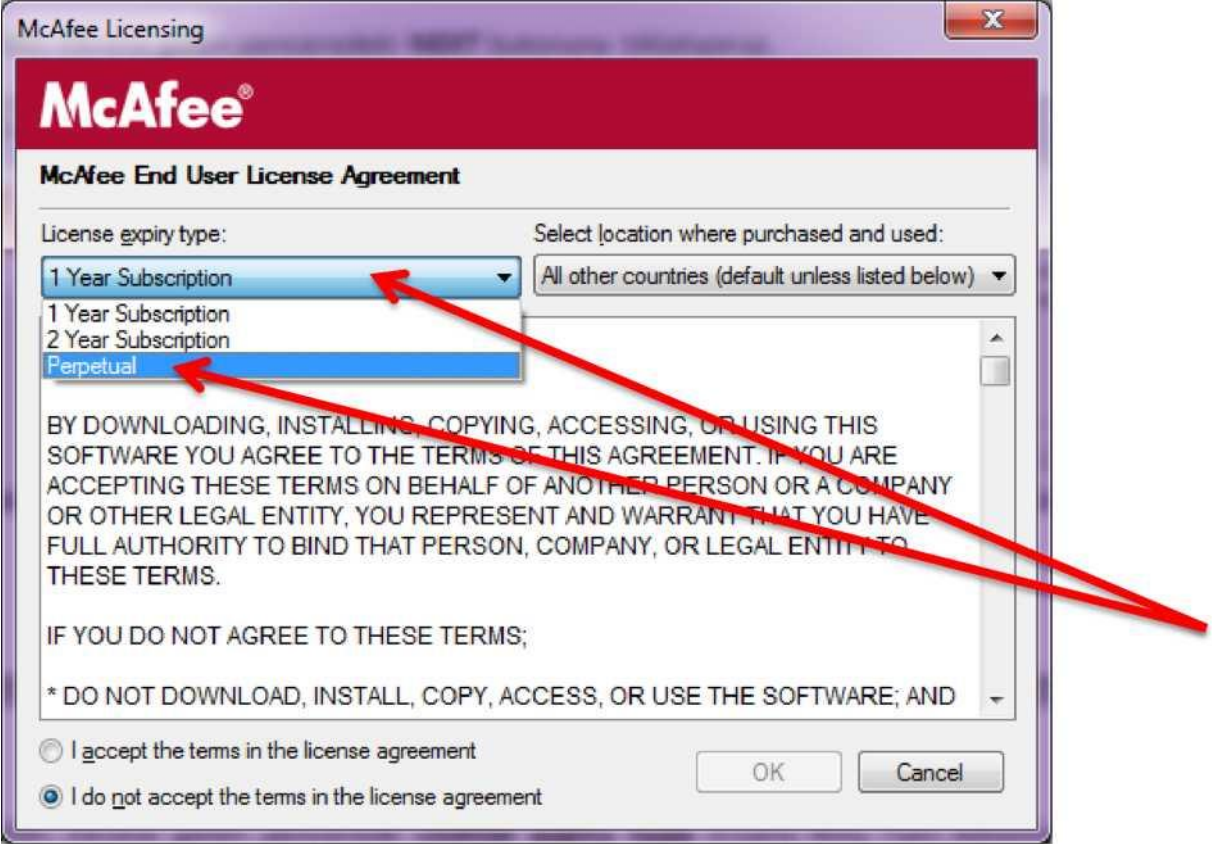

17. ADIM: Yine aynı pencereden **I accept the terms in the license agrement** (Lisans Sözleşmesini kabul ediyorum) seçeneğini seçip **OK** butonuna basınız.

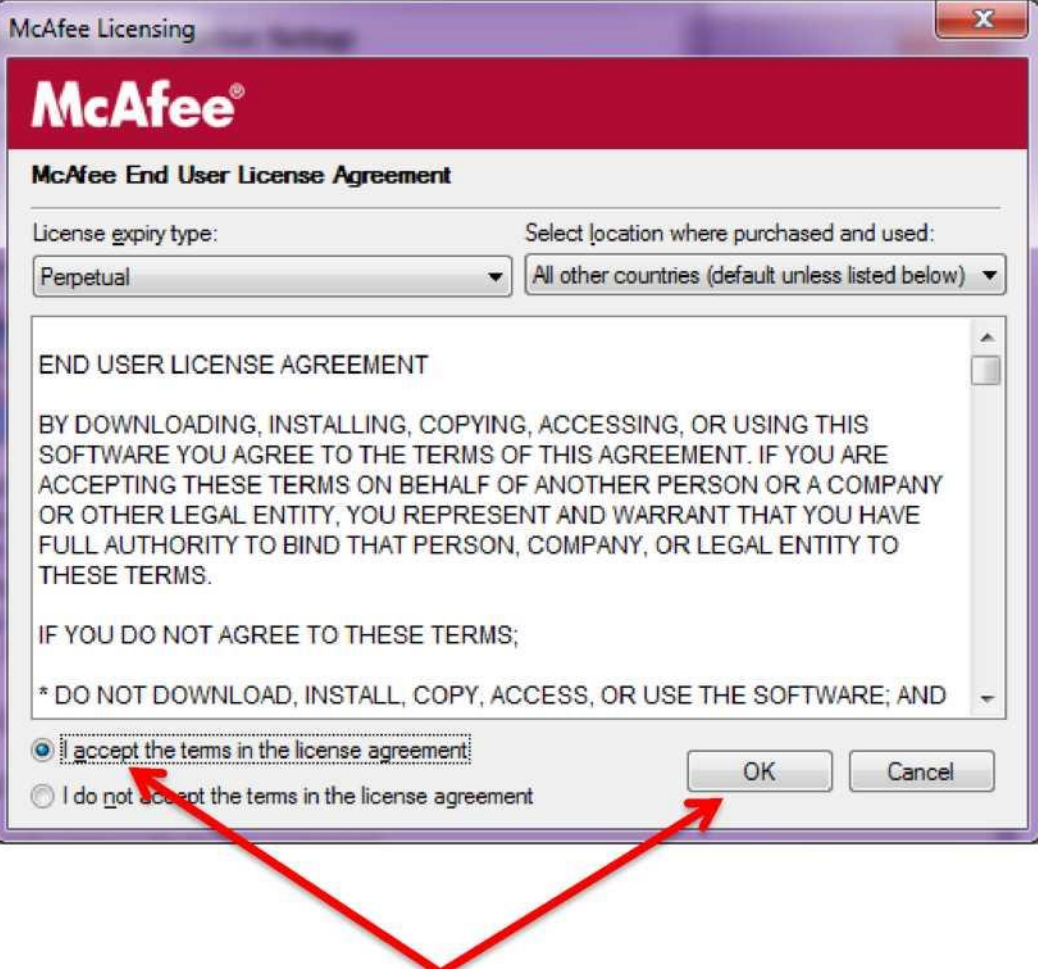

19. ADIM: Ekrana gelen pencereden **NEXT** butonuna tıklatınız.

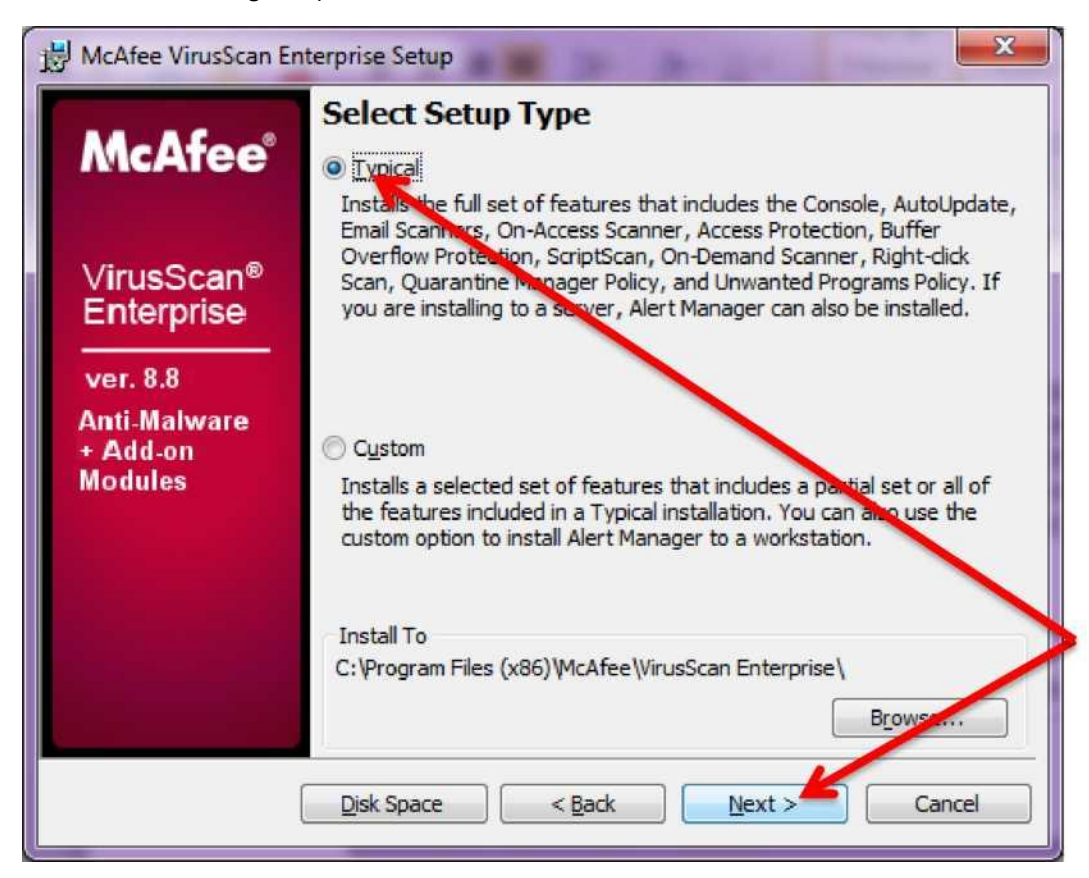

20. ADIM: Ekrana gelen pencereden **NEXT** butonuna tıklatınız.

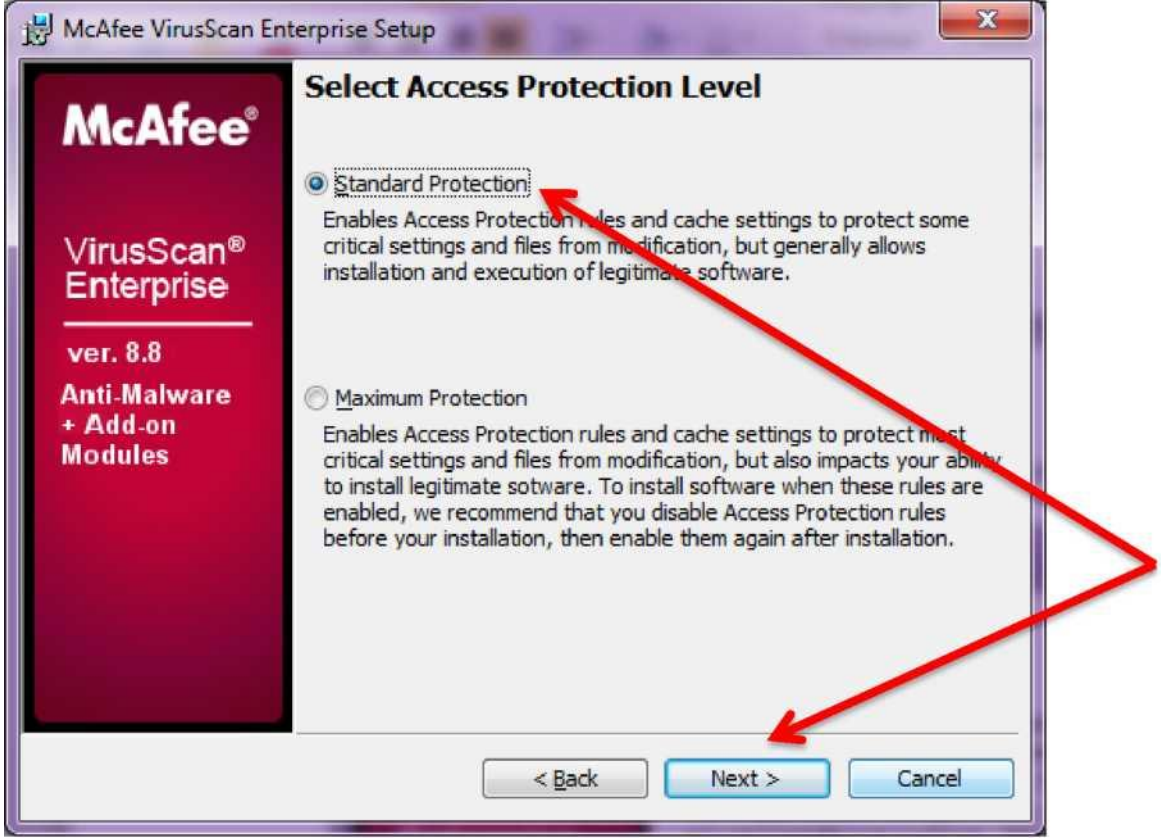

22. ADIM: ekrana gelen pencereden **Finish** butonuna tıklatınız.

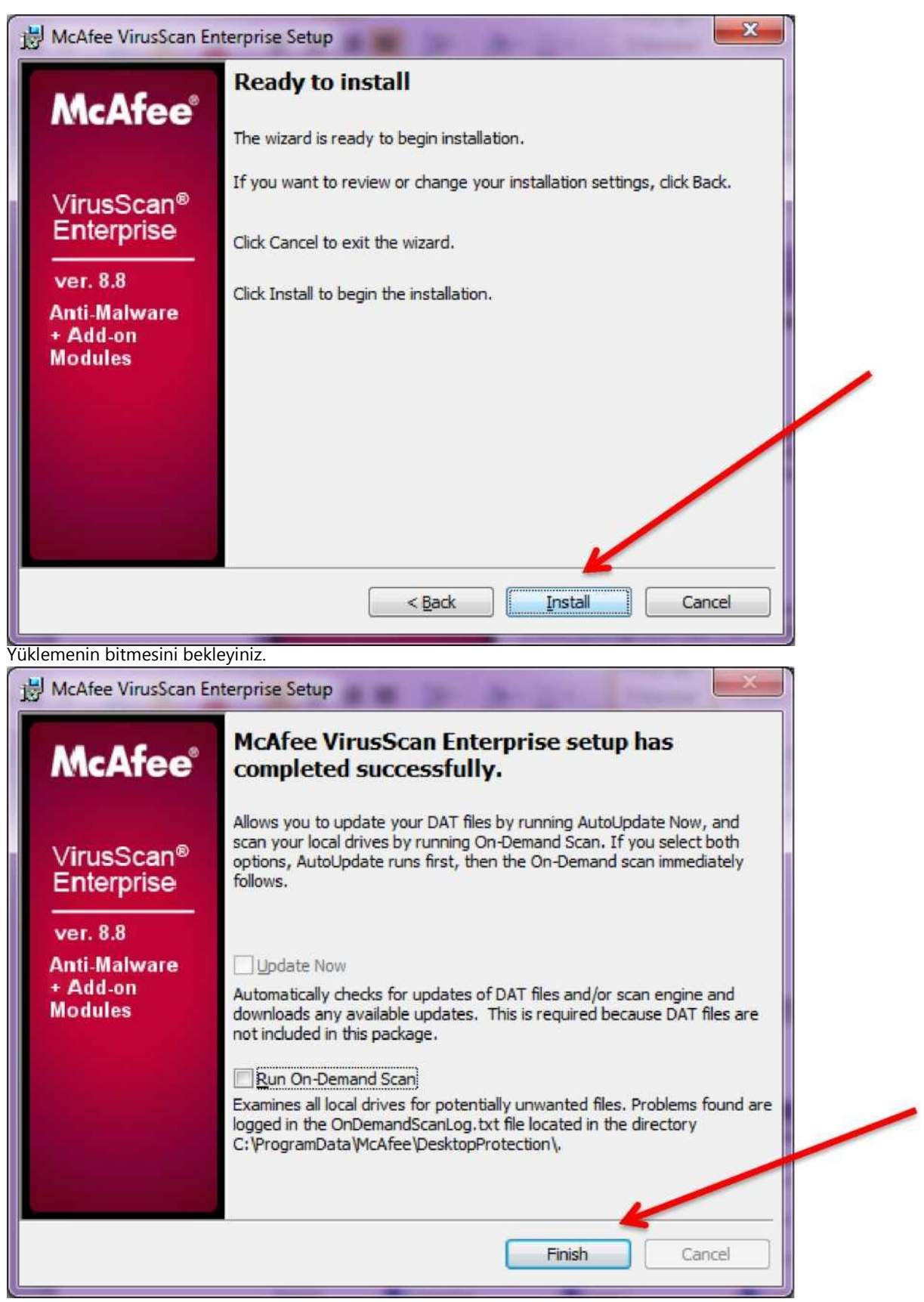

23. ADIM: Antivirüs bileşenlerinin etkin bir şekilde çalışabilmesi için Bilgisayarın yeniden başlatılması gerektiğini hatırlatan bir uyarı penceresi görüntülenir. Bu iletişim kutusundaki Ok butonuna basınız. Bilgisayar otomatik olarak kapanıp açılmaz ise siz kapatıp yeniden açınız.

21. ADIM: Ekrana gelen pencereden **Install** butonuna basınız.

*İŞLEM TAMAMDIR. GÜLE GÜLE KULLANIN. TEREDDÜT EDİLEN HUSUSLAR VAR İSE BİLGİ İŞLEM BÖLÜMÜ MEBBİS BİRİMİ İLE İRTİBATA GEÇİNİZ. Sevda AYDEMİR MEBBİS YÖNETİCİSİ*